## 保護者による操作(Googleでログイン版)

保護者が出欠カードに必要項目を記入し、受付時刻までに欠席・遅刻・早退等の連絡をします。

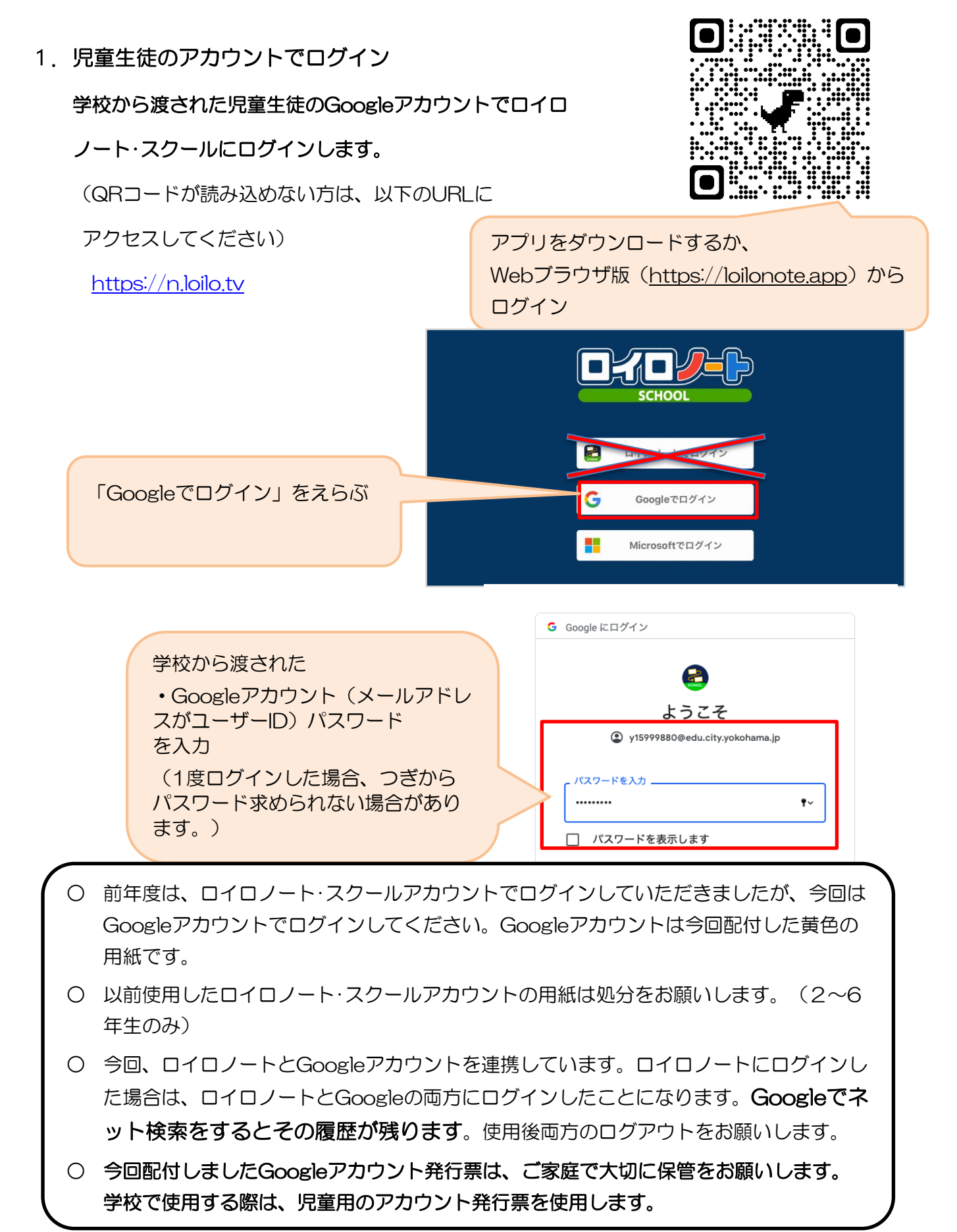

2. 出欠を連絡する授業・ノートを選択

出欠を連絡する授業を選択します。 ull 4G 48% 横浜市立●●小学校 編集 **① 生徒1 ∨** 家庭と学校との連絡 研修会 1組 授業を選択 研修会 (ここでは仮に 職員会議 「家庭と学校との連絡」という 職員会議 授業を選択)授業の追加

ノートを選択します。

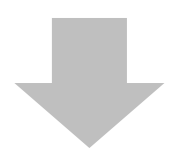

ノートを選択 (ここでは仮に「出欠連絡」という ノートを選択)

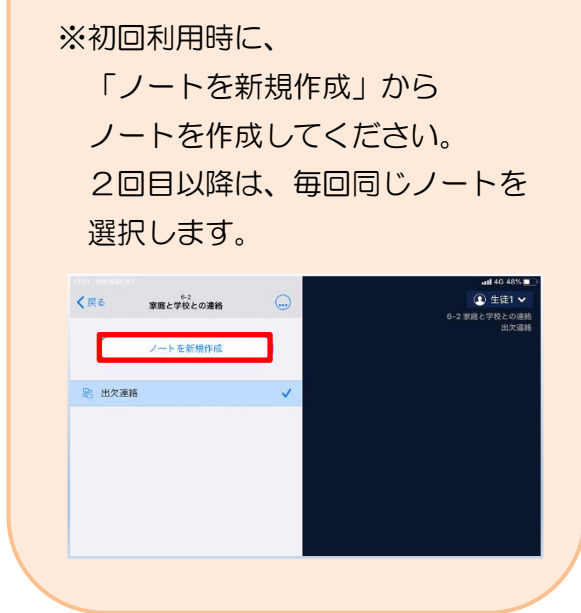

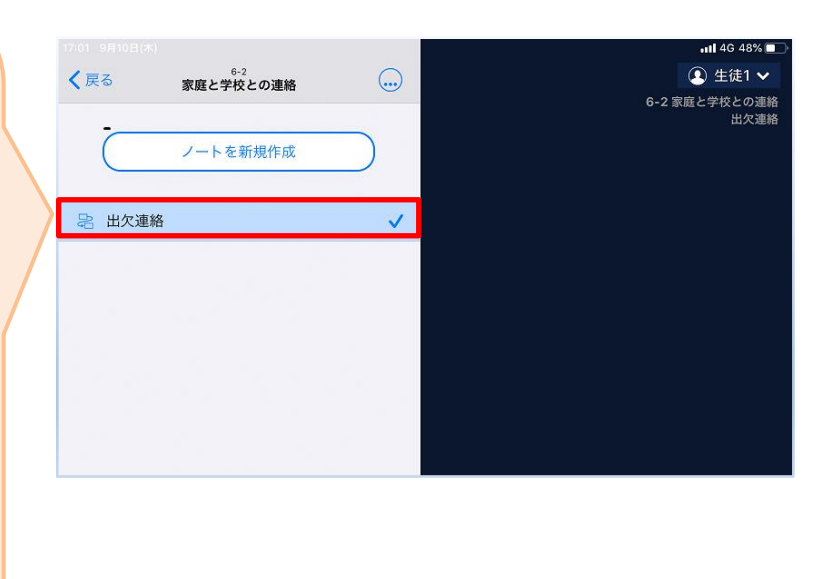

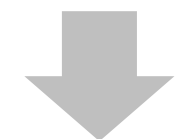

教員から送付された出欠カードを選択します。

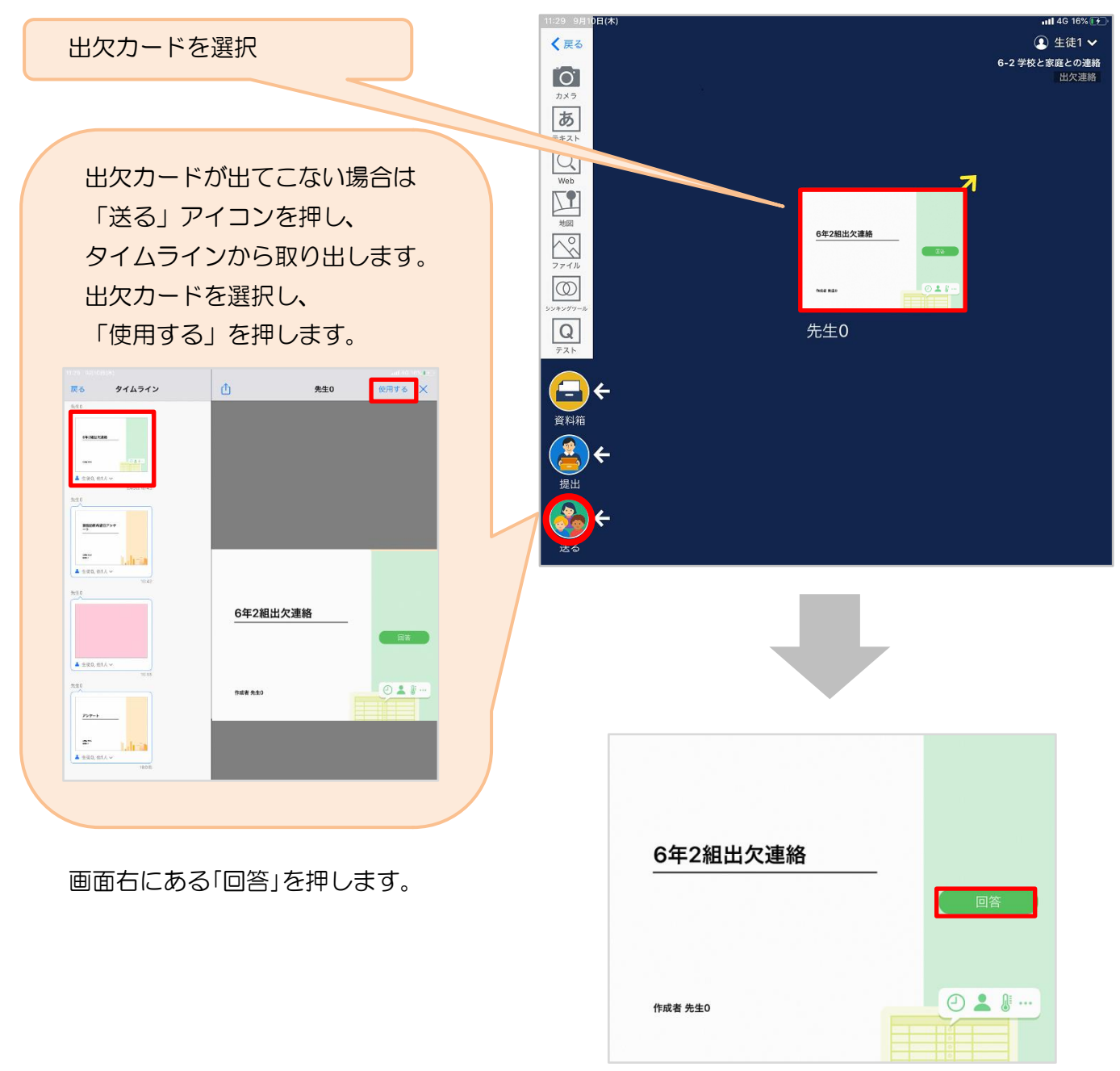

## 3. 児童生徒登録を確認(初回のみ)。

初回のみ、児童生徒の登録確認の画面が表示されます。 名前に誤りがなければ「登録」を押します。

登録を押すと、出欠カードの回答画面に移ります。

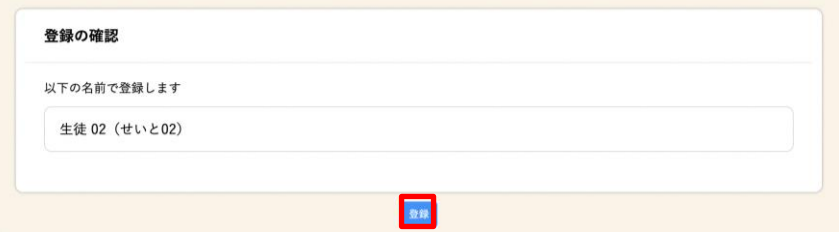

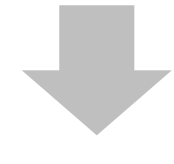

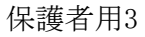

## 4. 出欠カードに回答・送信

出欠カードを使って出欠連絡をします。

- ① 欠席・遅刻・早退等をする日付を 確認、入力します。 (カードを開いた日付がデフォルトで表 示されています)
- ②欠席・遅刻・早退等を選択します。
- ③理由を選択します。 ※選択肢は、クラスによって異なる 場合があります。

④必要に応じ、詳細の連絡事項を入力しま す。

⑤体温を入力します。

確認画面が出ますので、入力内容を確認 します。 修正する場合は「閉じる」を押して 入力画面に戻ります。 送信する場合は「送信」を押します。 これで出欠連絡が教員に送られました。

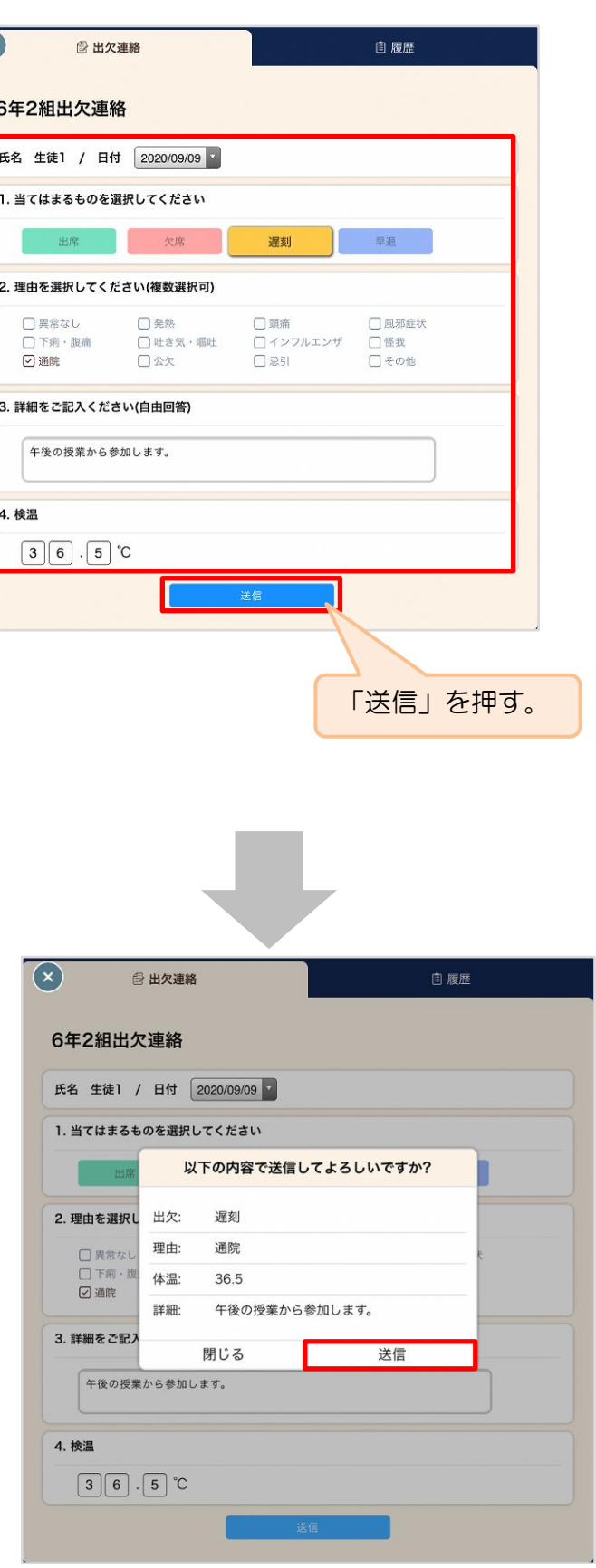

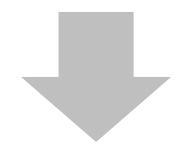

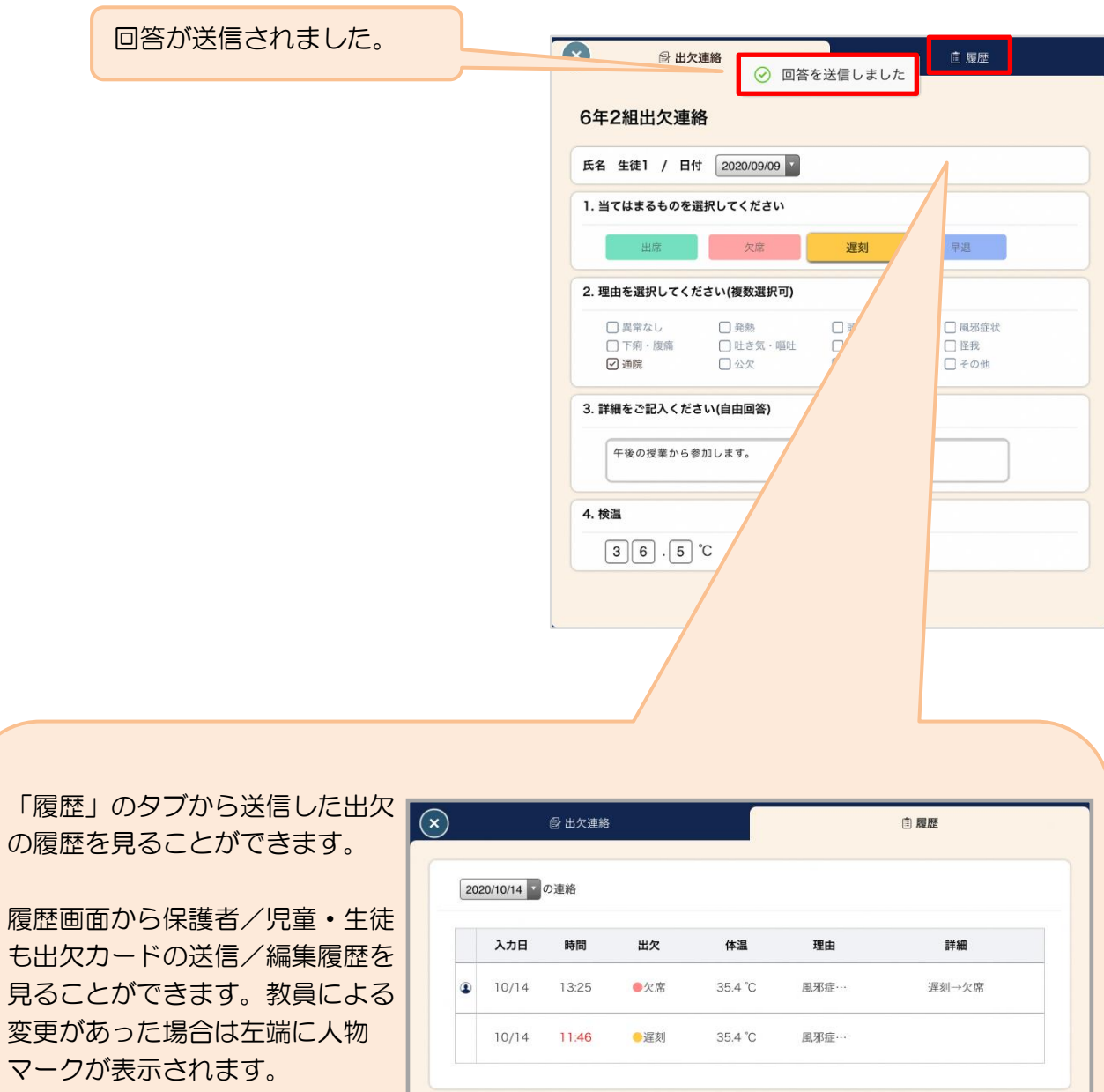